# **Java Web Start Guide**

by Tobias Dezulian

Java Web Start technology makes it possible to automatically download and start a Java application by clicking a link in a web browser. This works because the file ending ".jnlp" (MIME-type) is associated with the Java Web Start launcher program ("javaws") which is part of your Java installation.

In some cases, this association is not in place. Please find below how you can manually set this association in your operating system. This should take less than 5 minutes.

Furthermore, this Java Web Start Guide tries to make the Java Web Start technology a bit more transparent.

#### **Contents**

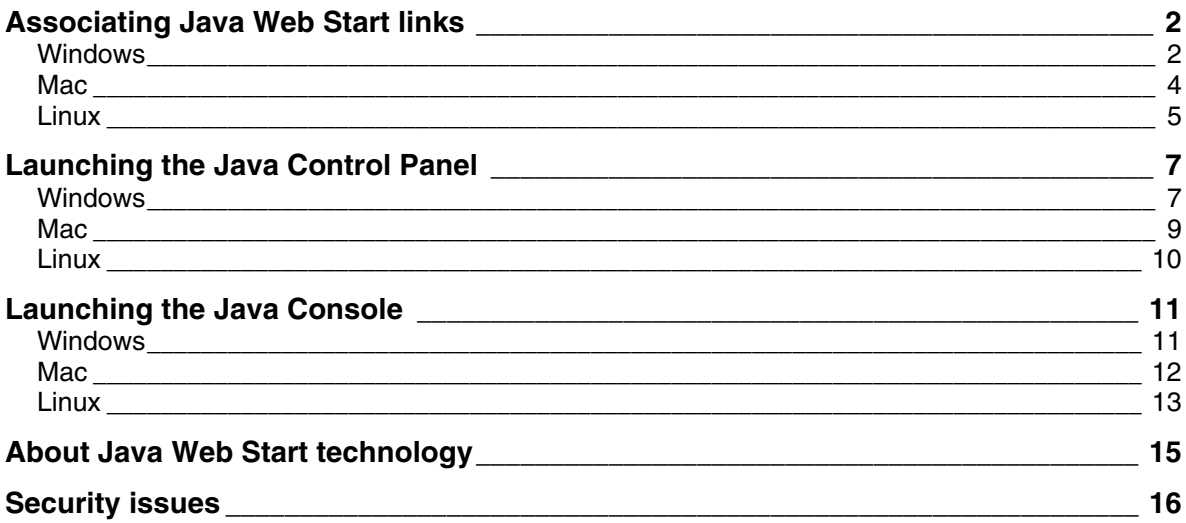

# <span id="page-1-0"></span>*Associating Java Web Start links*

In this section we'll have a look at

- how to detect whether the Java Web Start file association is correctly in place
- how to associate manually otherwise.

## **Windows**

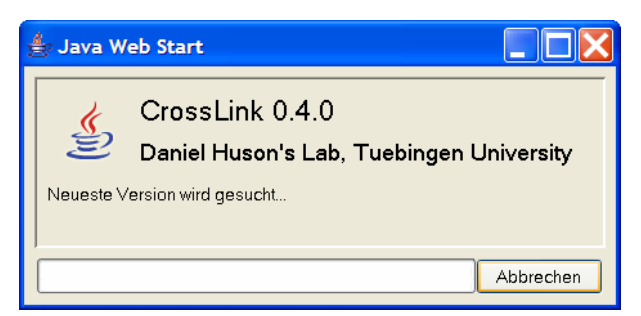

**Figure 1 Download dialog – indicating that the file association is set correctly.** 

After clicking the Web Start link, this download dialog (above) should appear, indicating that the association is set correctly and the Java Web Start launcher is downloading the application.

In the firefox browser you can view these associations by opening the following window:

Tools -> Options

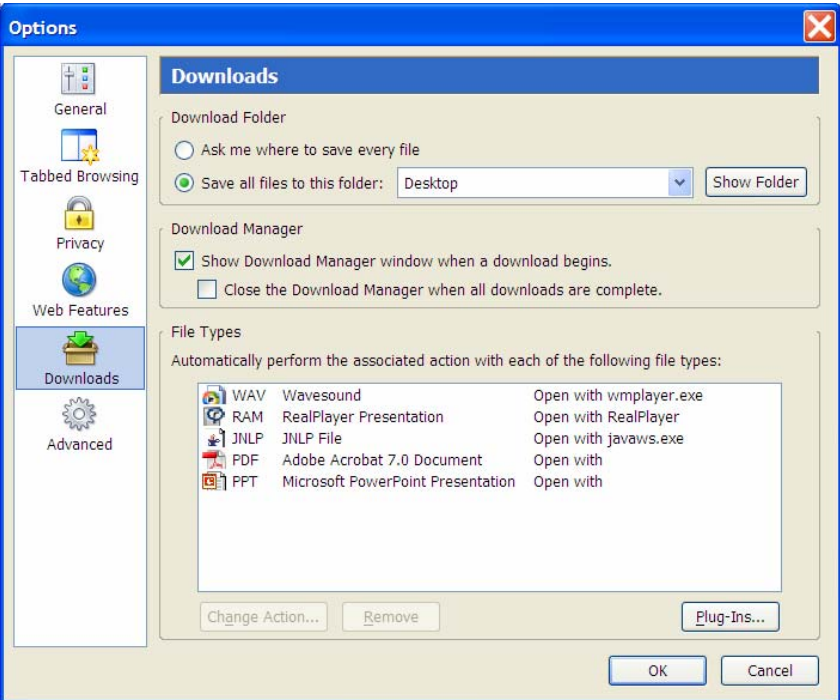

**Figure 2 File associations in the firefox browser** 

If no association is set for the ".jnlp" file ending, your browser will ask what to do:

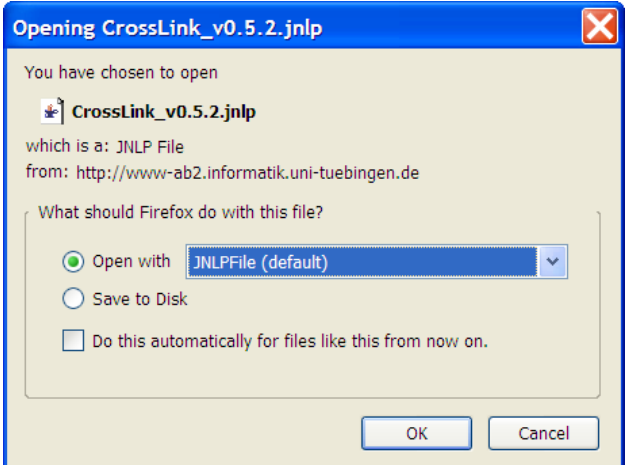

**Figure 3 Browser asks what to do with this file type** 

In this case, associate the ".jnlp" file ending with your Java Web Start launcher program ("javaws"), which is located in the "bin" directory of your Java installation, e.g. at

C:\Programme\Java\jre1.5.0\bin\javaws.exe

You can use the windows "file search" to find the Java Web Start launcher program.

#### <span id="page-3-0"></span>**Mac**

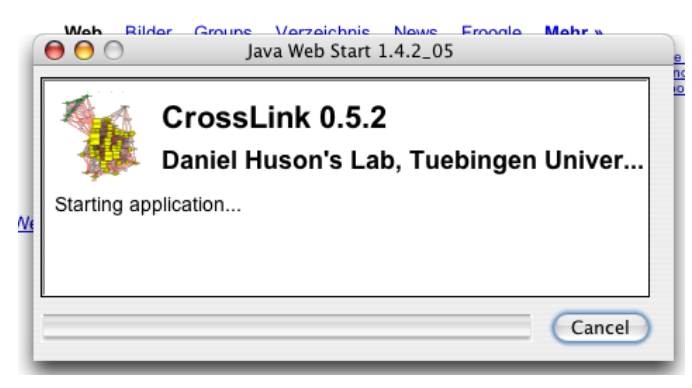

**Figure 4 Download dialog – indicating that the file association is set correctly.** 

After clicking the Web Start link, this download dialog (above) should appear, indicating that the association is set correctly and the Java Web Start launcher is downloading the application.

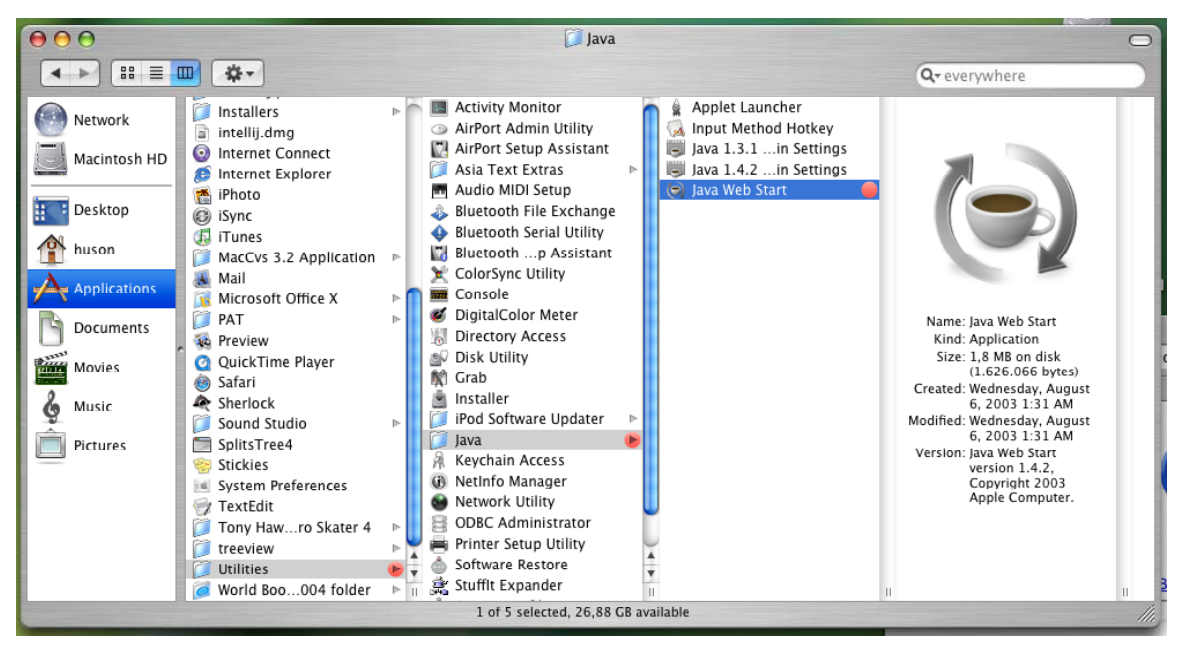

**Figure 5 Location of the Java Web Start launcher program** 

If the file association is not in place and your browser can not handle the file correctly, you should associate the file ending (MIME-type) ".jnlp" with the Java Web Start launcher found at the location shown above.

<span id="page-4-0"></span>**Linux** 

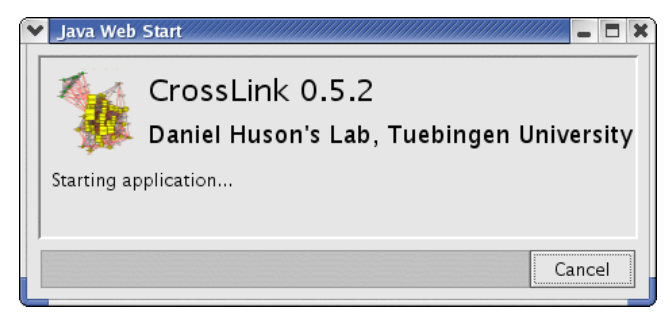

**Figure 6 Download dialog – indicating that the file association is set correctly.** 

After clicking the Web Start link, this download dialog (above) should appear, indicating that the association is set correctly and the Java Web Start launcher is downloading the application.

If the association is not set correctly yet, the browser will ask what to do with the ".jnlp" file:

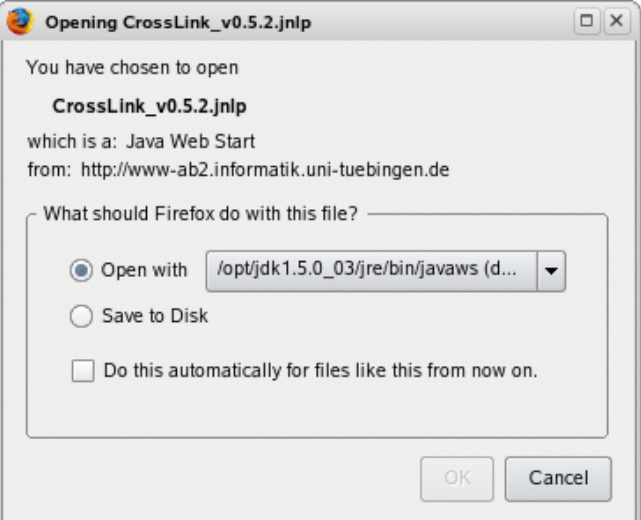

**Figure 7 Browser asks for an association with the .jnlp file type** 

You will need to associate the ".jnlp" file ending with the Java Web Start launcher program ("javaws") located in the "bin" directory of your java installation next to the "java" virtual machine.

You can find it using a disk search command (e.g. "locate") or, if the java virtual machine ("java") is in your path (check with the command "which"), by following the symbolic links, see below:

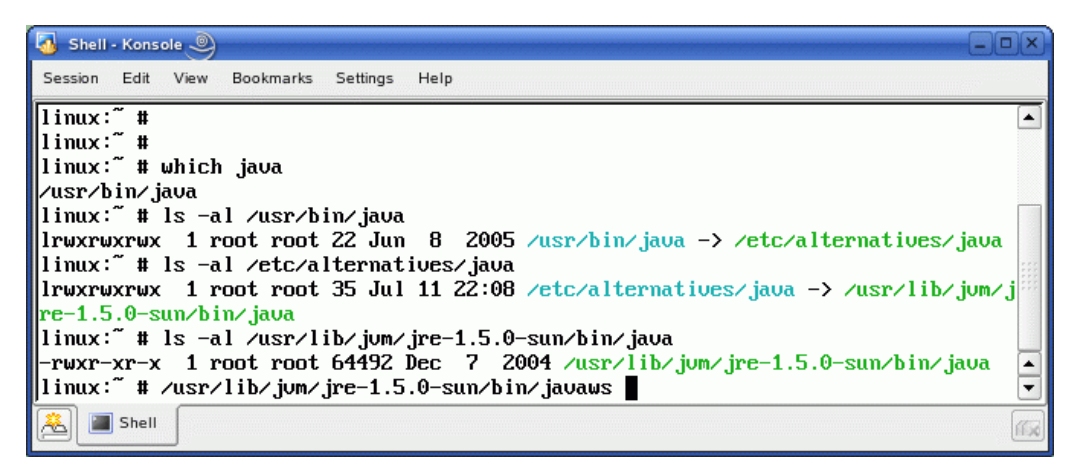

Figure 8 Following symbolic links to the "bin" directory of the Java installation

# <span id="page-6-0"></span>*Launching the Java Control Panel*

The Java Control Panel is a graphical tool that allows you to set preferences for your Java programs – including the ones started via Java Web Start. The Java Control Panel is included in every Java installation.

In this section, we'll have a look at

• how to start the Java Control Panel in each operating system.

## **Windows**

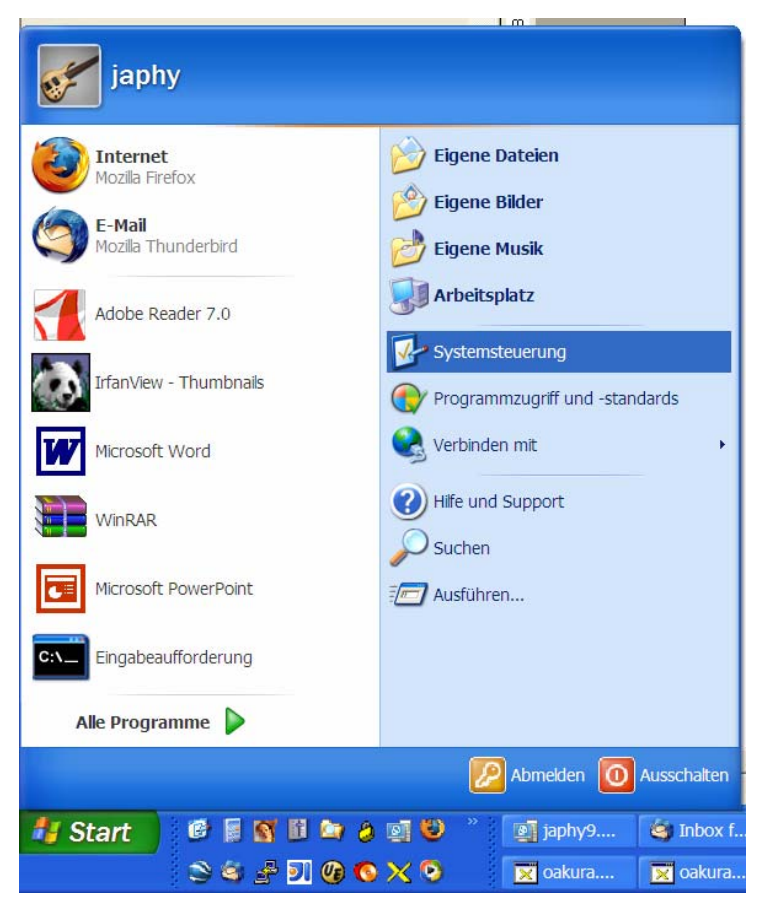

**Figure 9 -- Step 1: Open the Windows control panel** 

| Systemsteuerung                                   |                                                                                   |  |
|---------------------------------------------------|-----------------------------------------------------------------------------------|--|
| Datei Bearbeiten Ansicht Favoriten                | Extras ?                                                                          |  |
| Zurück                                            | $\mathbb{B}\otimes\mathsf{X}\boxtimes\mathbb{R}$<br>Suchen <b><i>B</i></b> Ordner |  |
| Name $\triangle$                                  | Kommentare                                                                        |  |
| AP AFS Client Configura AFS Client Configuration  |                                                                                   |  |
| Anzeige                                           | Ändert die Desktopda                                                              |  |
| 43 Automatische Updat Richten Sie Windows f       |                                                                                   |  |
| <b>83</b> Benutzerkonten                          | Ändert Benutzerkonto                                                              |  |
|                                                   | Bluetooth Local COM                                                               |  |
| <sup>■</sup> Broadcom Control S Broadcom Advanced |                                                                                   |  |
| - Datum und Uhrzeit                               | Stellt Datum, Uhrzeit                                                             |  |
| Drahtlosnetzwerkins                               | Richtet ein Drahtlosne                                                            |  |
| Drucker und Faxger Zeigt die installierten D      |                                                                                   |  |
| <b>G</b> Eingabehilfen                            | Passt die Computerein                                                             |  |
| <b>C</b> Energieoptionen                          | Konfiguriert die Energi                                                           |  |
| Gamecontroller                                    | Konfiguriert, entfernt                                                            |  |
| Geplante Tasks                                    | Plant Vorgänge, um si                                                             |  |
| <b>X</b> Hardware                                 | Installiert Hardware un                                                           |  |
| Intel(R) GMA Driver  Steuern Sie die Grafikh      |                                                                                   |  |
| E Interne NIC-Konfigu                             | Einstellungen der inter                                                           |  |
| Dinternetoptionen                                 | Konfiguriert die Intern                                                           |  |
| Sava                                              | Java(TM) Bedienungsf                                                              |  |
| <b>D</b> Maus                                     | Passt Mauseinstellung                                                             |  |
| Metzwerkinstallations Startet den Netzwerki       |                                                                                   |  |
| Netzwerkverbindun                                 | Stellt Verbindungen mi                                                            |  |
| <b>M</b> Ordneroptionen                           | Passt die Anzeige von                                                             |  |
| Regions- und Sprac Passt die Anzeigeeinst         |                                                                                   |  |
| Scanner und Kameras Scanner und Kameras           |                                                                                   |  |
| <b>Pat Cohriftorton</b>                           | Ändert, verwaltet und                                                             |  |
| Java(TM) Bedienungsfeld                           | Arbeitsplatz                                                                      |  |

**Figure 10 – Step 2: Click on the Java icon** 

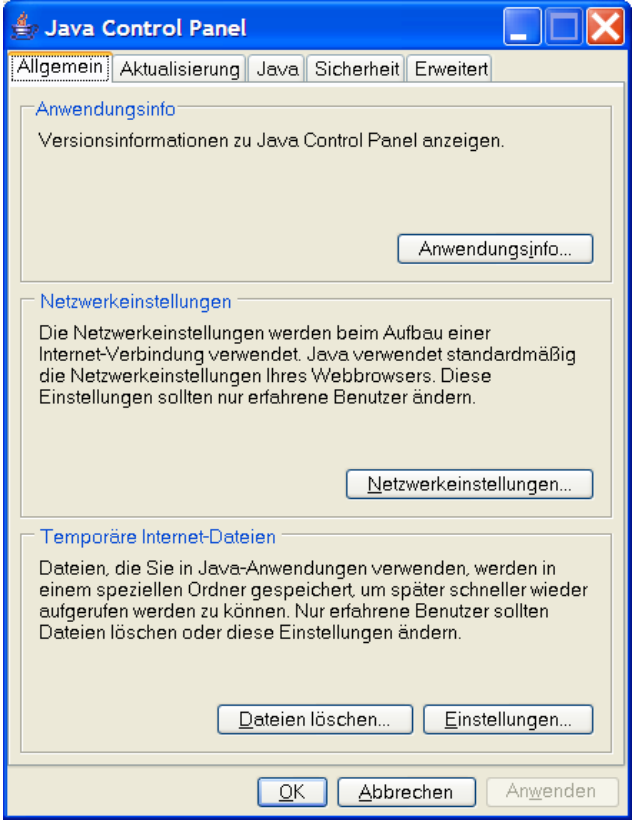

**Figure 11 – Voilá: the Java Control Panel** 

<span id="page-8-0"></span>**Mac** 

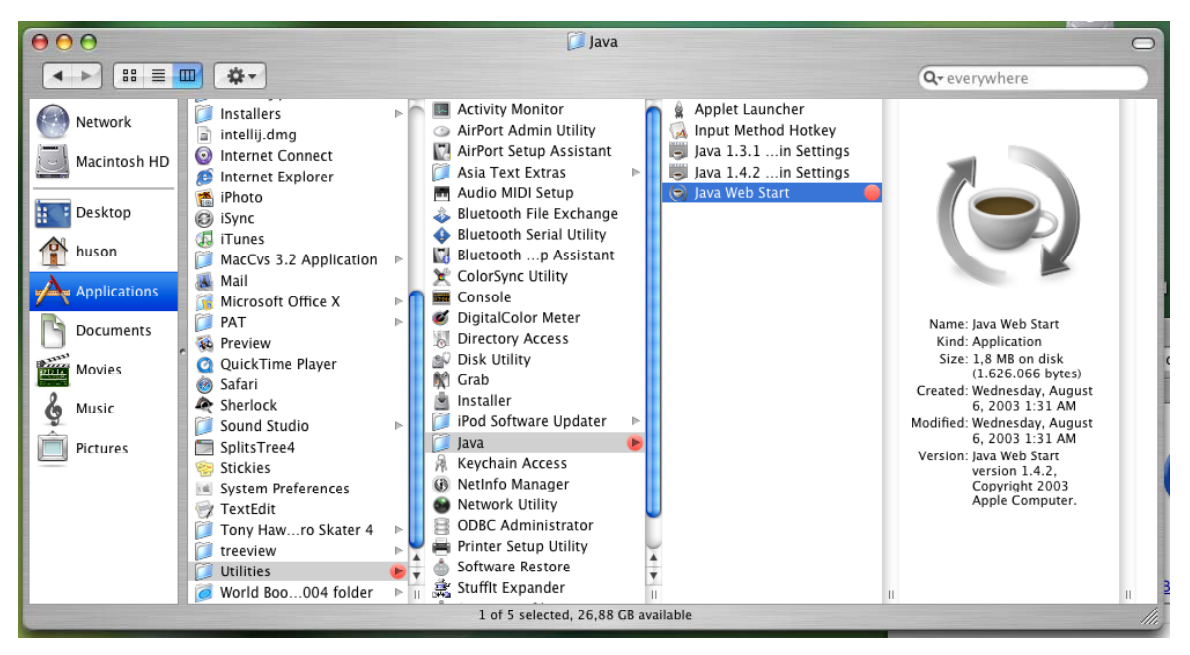

**Figure 12 – Find the Java Control Panel here** 

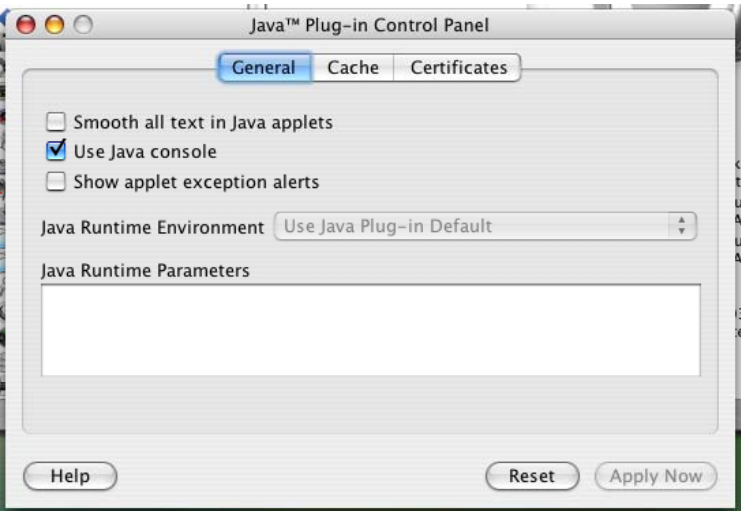

**Figure 13 – The Java Control Panel** 

## <span id="page-9-0"></span>**Linux**

You may need to search for the Java Control Panel in a similar manner as for the "javaws" application. Both should reside in the same directory.

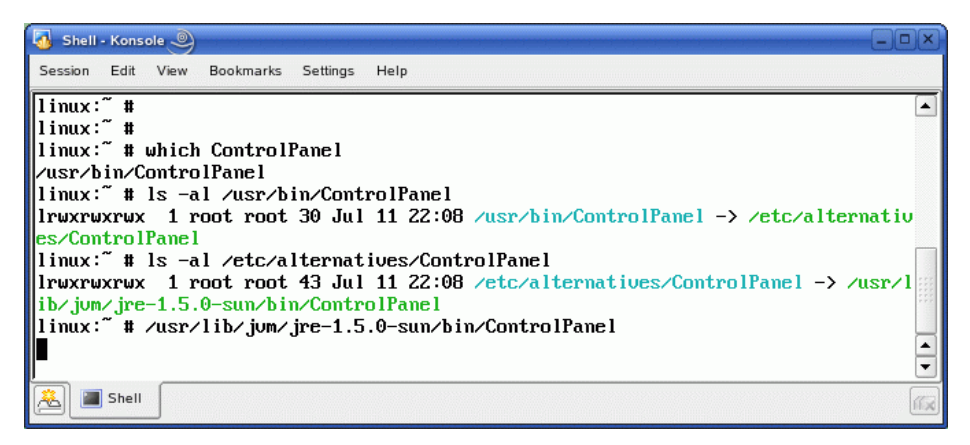

**Figure 14 – Searching for the Java Control Panel ("ControlPanel") application** 

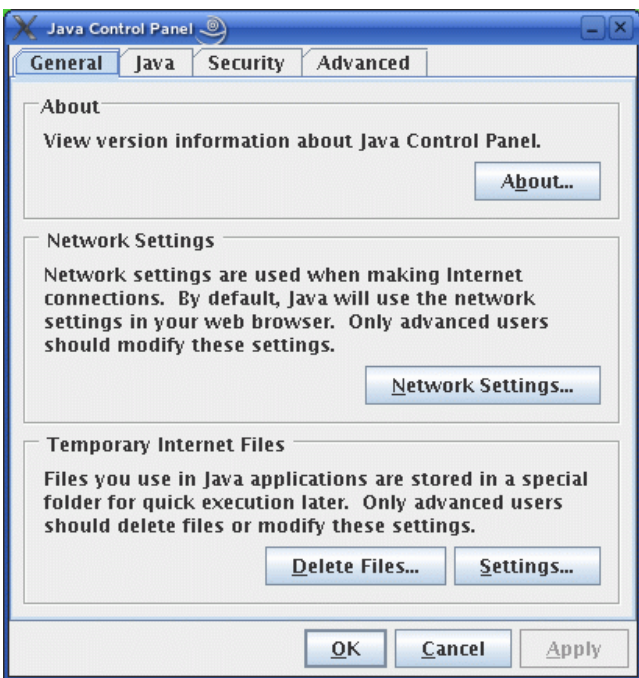

**Figure 15 – The Java Control Panel** 

## <span id="page-10-0"></span>*Launching the Java Console*

The Java Console is a program that displays detailed output of a Java application that is normally not visible. In case of trouble with e.g. a Java Web Start application it may be useful to have a glimpse at the Java Console.

In this section, we'll have a look at

• ways to start the Java Console.

## **Windows**

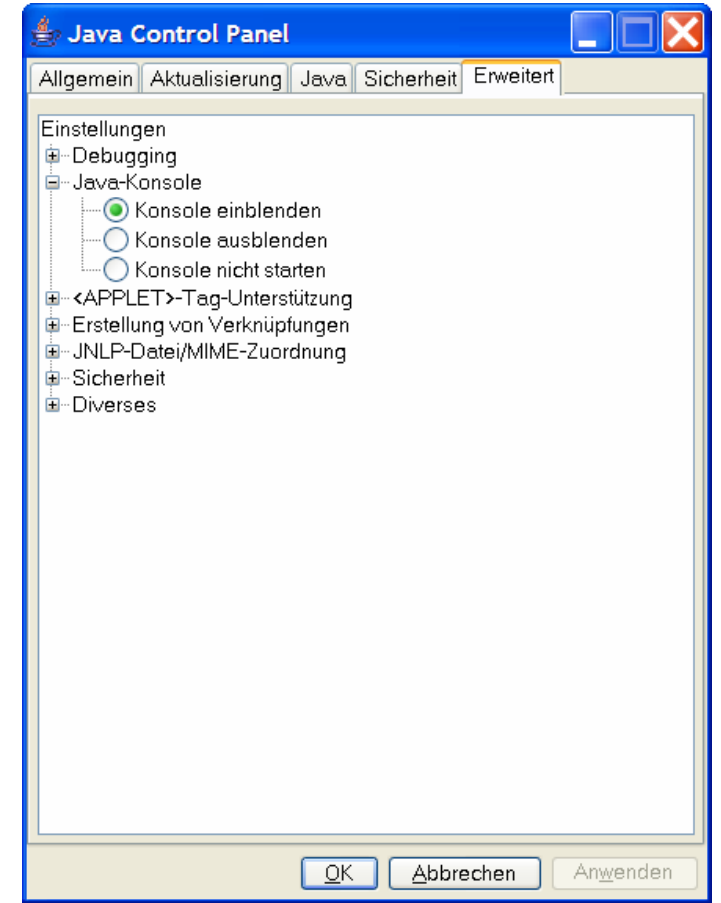

**Figure 16 – In the Java Control Panel, set the Java Console on "always visible"** 

And it will appear when a Java Web Start application is started the next time:

<span id="page-11-0"></span>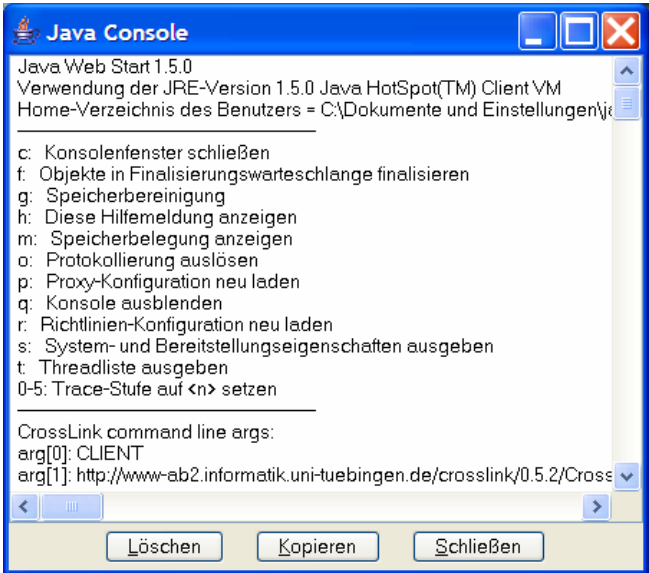

**Figure 17 – The Java Console** 

## **Mac**

You can enable display of the Java Console in the Java Control Panel settings:

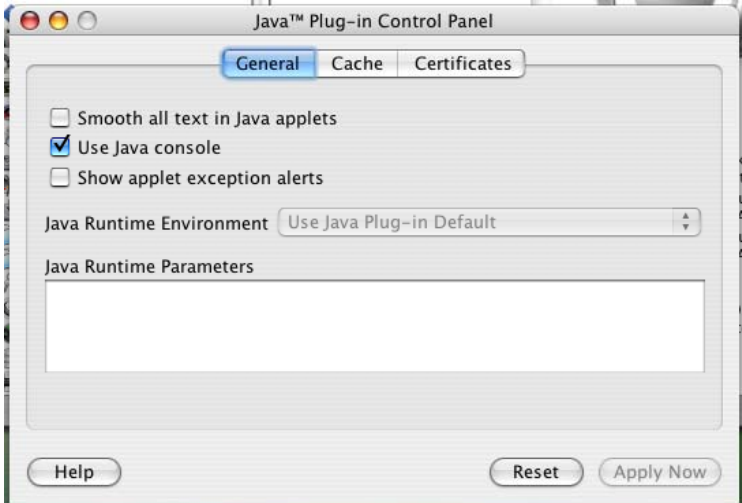

**Figure 18 – Enabling the Java Console** 

# <span id="page-12-0"></span>**Linux**

You can enable display of the Java Console in the Java Control Panel settings:

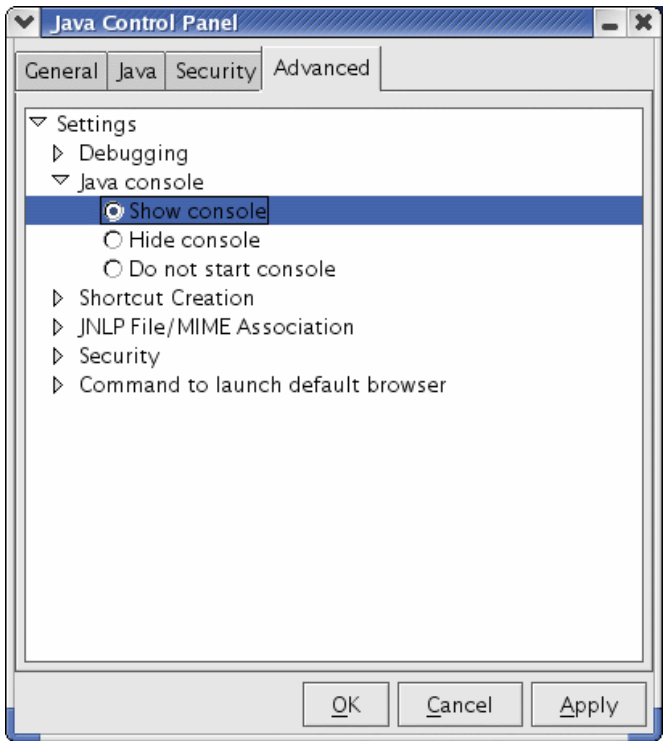

**Figure 19 – Enabling the Java Console** 

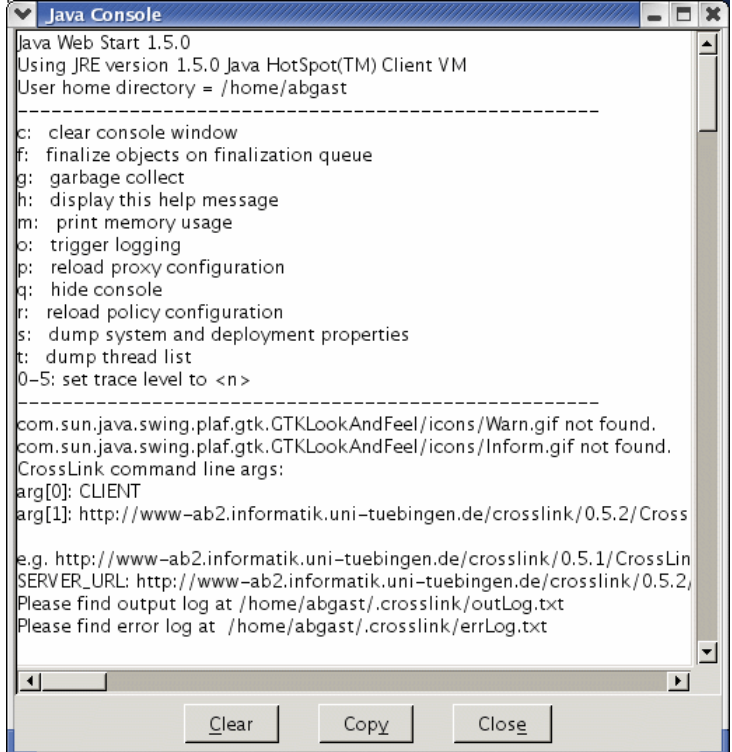

**Figure 20 – The Java Console** 

## <span id="page-14-0"></span>*About Java Web Start technology*

In short, Java Web Start is an application distribution technology that allows semiautomatic on-demand download of Java applications to client computers using a local cache. The first time a Java Web Start application link is clicked, the application is downloaded and executed. Every next time, one of these actions are performed:

- if there is no internet connection, the application is started from the local cache
- if there is an internet connection, the version number of the application copy on the net and in the cache are compared and the most recent one is started

You can have a look into this local cache by opening the Java Web Start application. Click on the Java Web Start icon or type "javaws" on the command line (all operating systems).

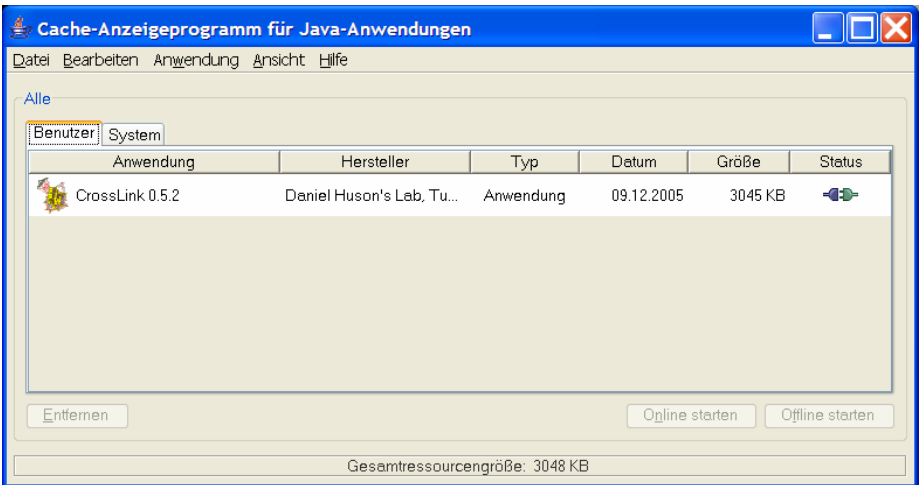

**Figure 21 – Peeking into the local Java Web Start cache** 

Please find more information here:

All about Java Web Start technology <http://java.sun.com/products/javawebstart/>

Java Web Start FAQ <http://java.sun.com/products/javawebstart/faq.html>

The unofficial Java Web Start FAQs (great!) <http://webstartfaq.com/>

## <span id="page-15-0"></span>*Security issues*

Java Web Start will ask you whether you trust the downloaded application that is about to start. This is needed to allow the application to reach out of its "sandbox" and e.g. access files on your local hard disk. The potential for harm of such an application is identical to any executable file. Java Web Start assures that the application will not run if you do not trust it.

#### Windows

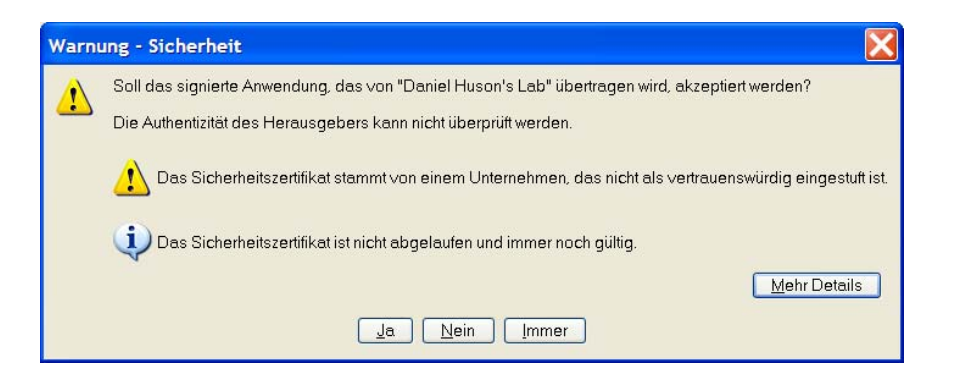

#### Mac

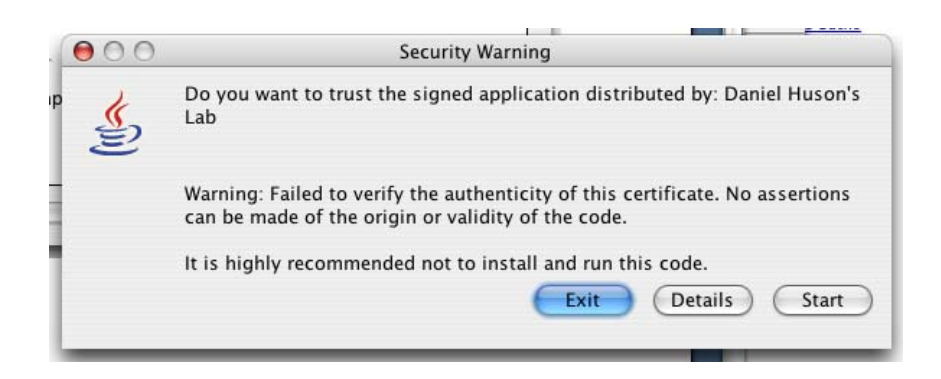

#### Linux

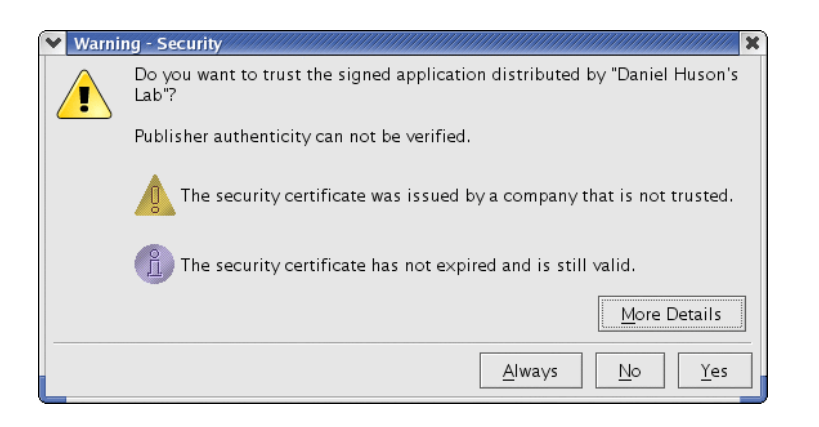